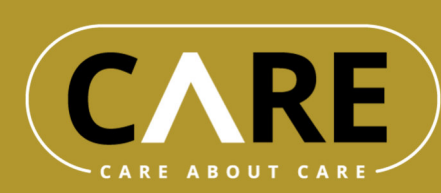

# Expert\*innen-Zentrum

 $\circ$ 

# Merkblatt

Philipp Kolmann (FHWN), Marz 2022

### **Inhalt**

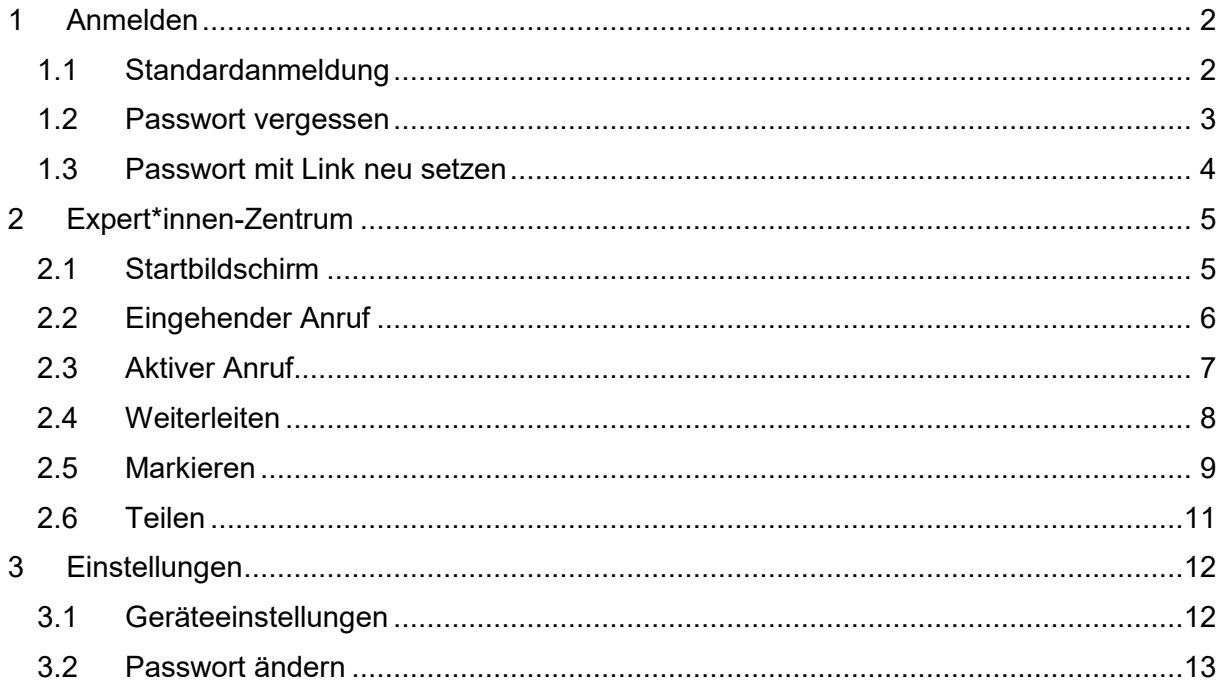

Funded by the European Commission and Partner States within the Active and Assisted Living Programme

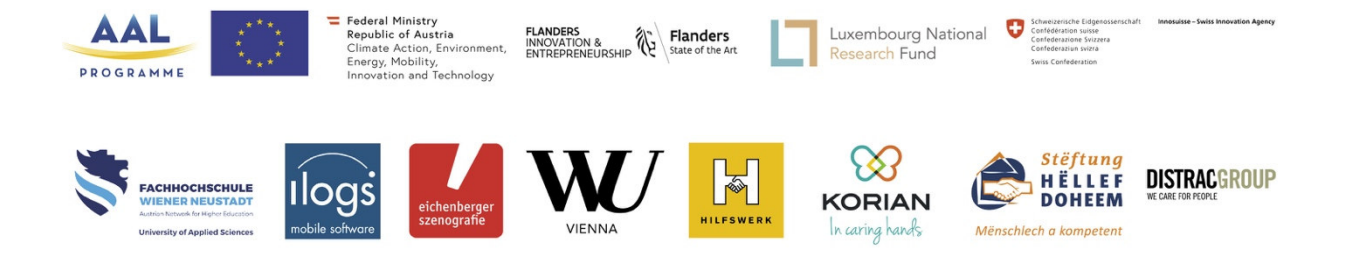

# **1 Anmelden**

### **1.1 Standardanmeldung**

Wenn Sie in das Expert\*innen-Zentrum (CXC) einsteigen wollen, öffnen Sie bitten den Link

https://dev.careaboutcare.eu/hwn

im Chrome Browser<sup>O</sup>. Dann sollte die Webseite, wie in Abbildung 1 ersichtlich,

erscheinen. Falls hier nur eine weiße Seite erscheint, bitte im Browser links oben auf den  $\boldsymbol{C}$ Button klicken.

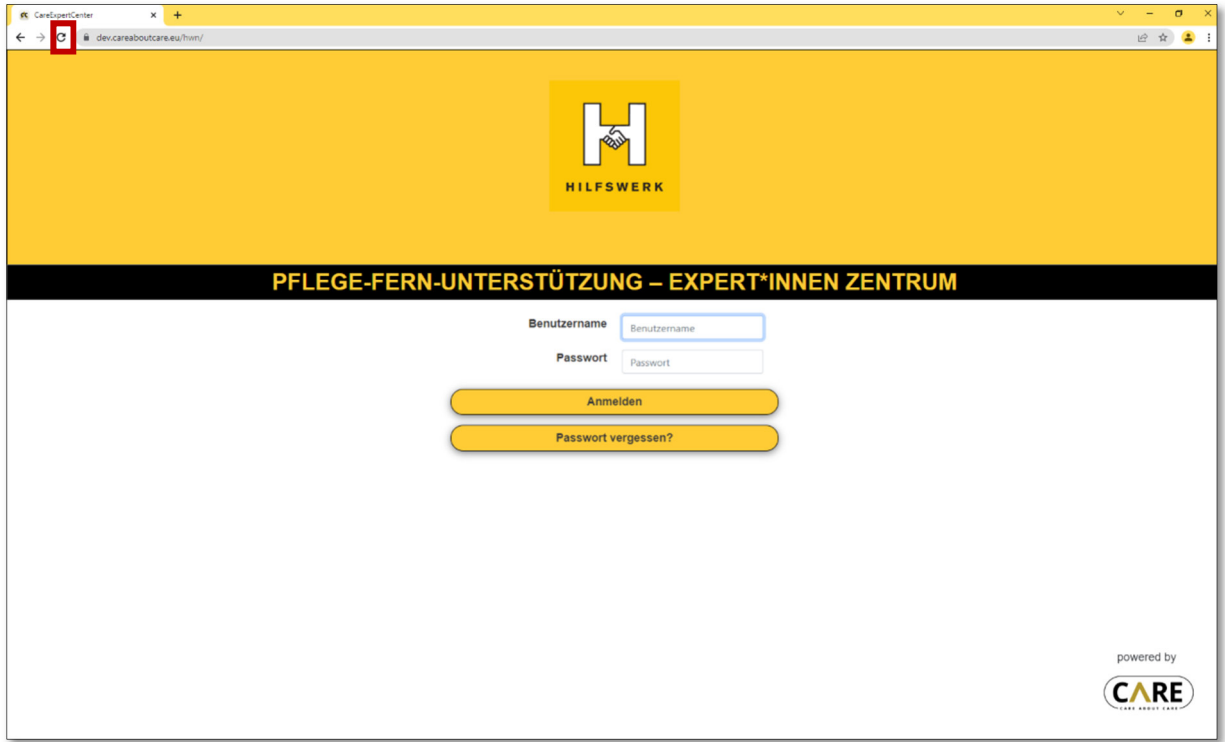

**Abbildung 1:** Anmeldeseite

#### **1.2 Passwort vergessen**

Falls Sie Ihr Passwort nicht bei der Hand haben, können Sie auf den Punkt "Passwort vergessen?" klicken. Auf der nächsten Seite (siehe Abbildung 2) geben Sie dann bitte Ihren Benutzernamen ein. Sie erhalten dann eine E-Mail mit einem Link, der es Ihnen ermöglicht ein neues Passwort zu setzen – Details siehe nächster Abschnitt.

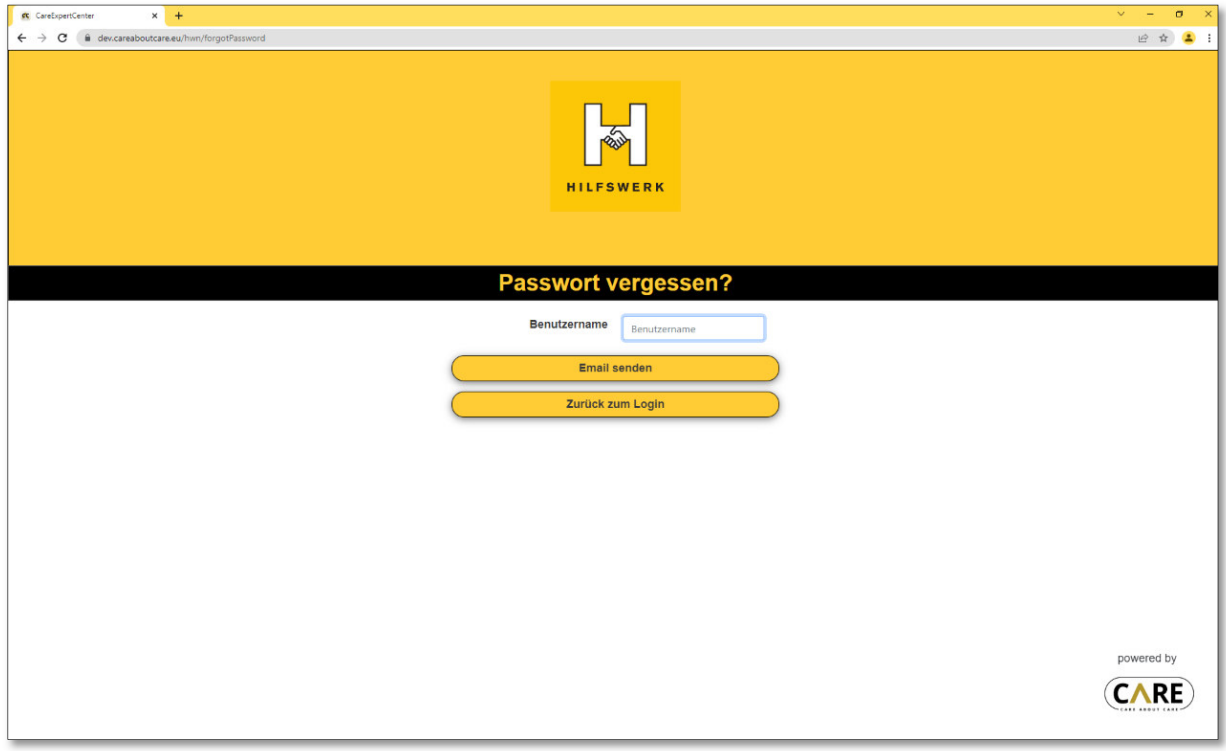

**Abbildung 2:** Passwort Link beantragen

### **1.3 Passwort mit Link neu setzen**

Bitte kontrollieren Sie ihren Posteingang (eventuell auch den Papierkorb und den SPAM-Ordner), um die E-Mail von admin@careaboutcare.eu mit dem Betreff "C^C Password Reset" zu finden. Darin befindet sich ein Link den Sie bitte öffnen. Auf dieser Seite (siehe Abbildung 3) können Sie nun ein neues Passwort setzen.

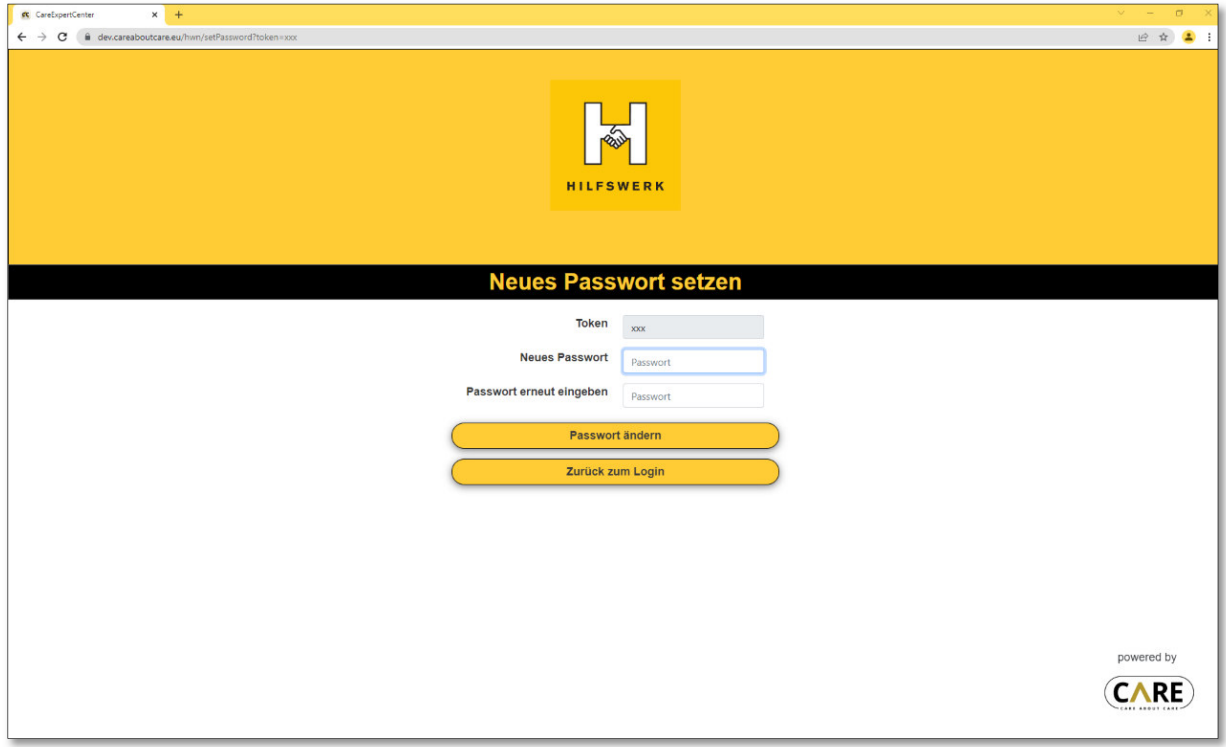

**Abbildung 3:** Passwort mit Link neu vergeben

# **2 Expert\*innen-Zentrum**

### **2.1 Startbildschirm**

Wenn Sie eingeloggt sind, sehen Sie den Startbildschirm (siehe Abbildung 4), wo Sie auf Anrufe warten können.

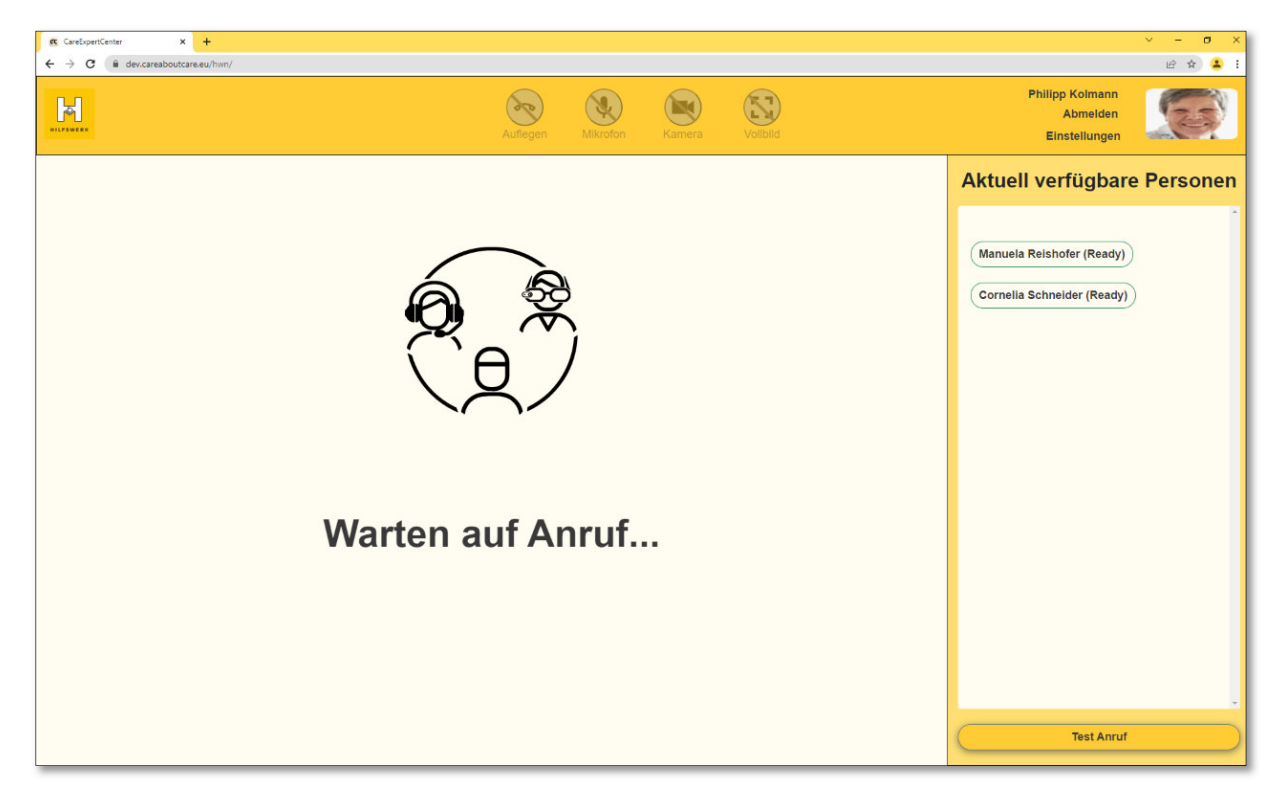

**Abbildung 4:** Warten auf Anruf

# **2.2 Eingehender Anruf**

Ein eingehender Anruf wir sowohl akustisch als auch visuell angezeigt. Um den Anruf anzunehmen (siehe Abbildung 5), klicken Sie auf die grünen Kreise (1). Unter (2) werden Ihnen Infos über die anrufende Person angezeigt. Während der Anruf mit dem Gegenüber aufgebaut wird, kann für einige Sekunden ein "Verbinden..." angezeigt werden.

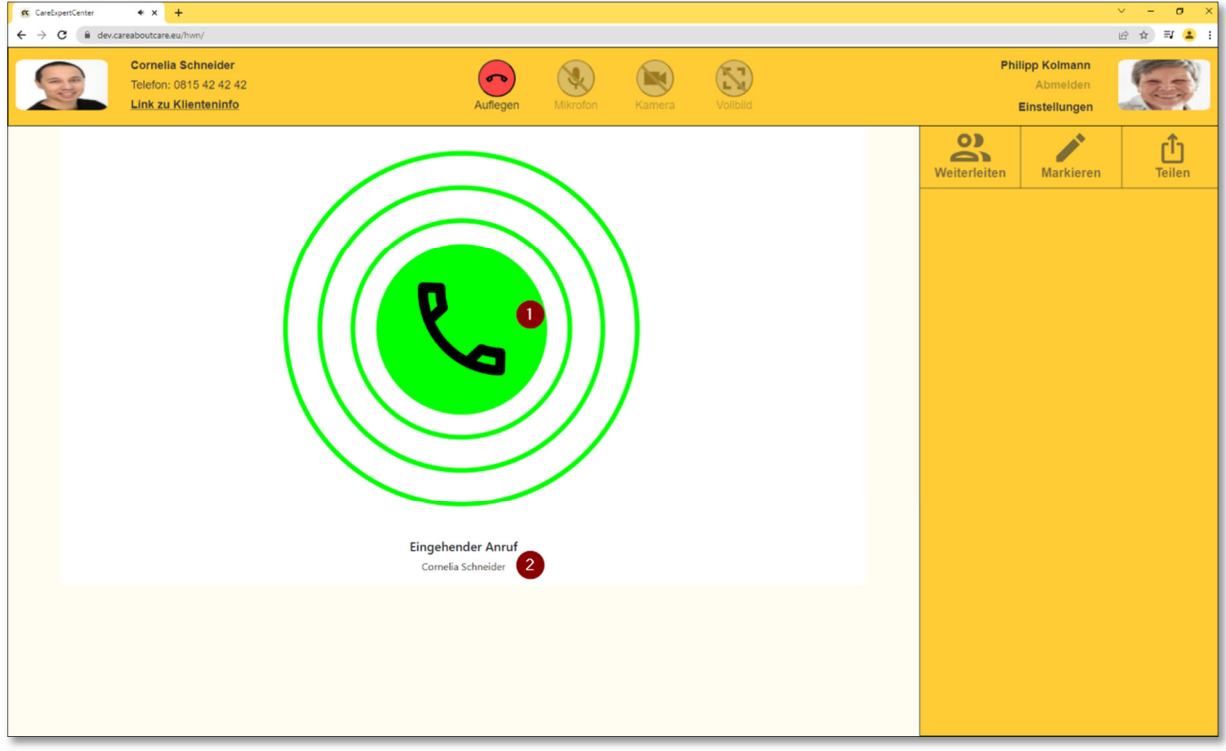

**Abbildung 5:** Eingehender Anruf

# **2.3 Aktiver Anruf**

Wenn der Anruf erfolgreich aufgebaut wurde, sollten Sie ihr Gegenüber schon sehen und hören können (siehe Abbildung 6).

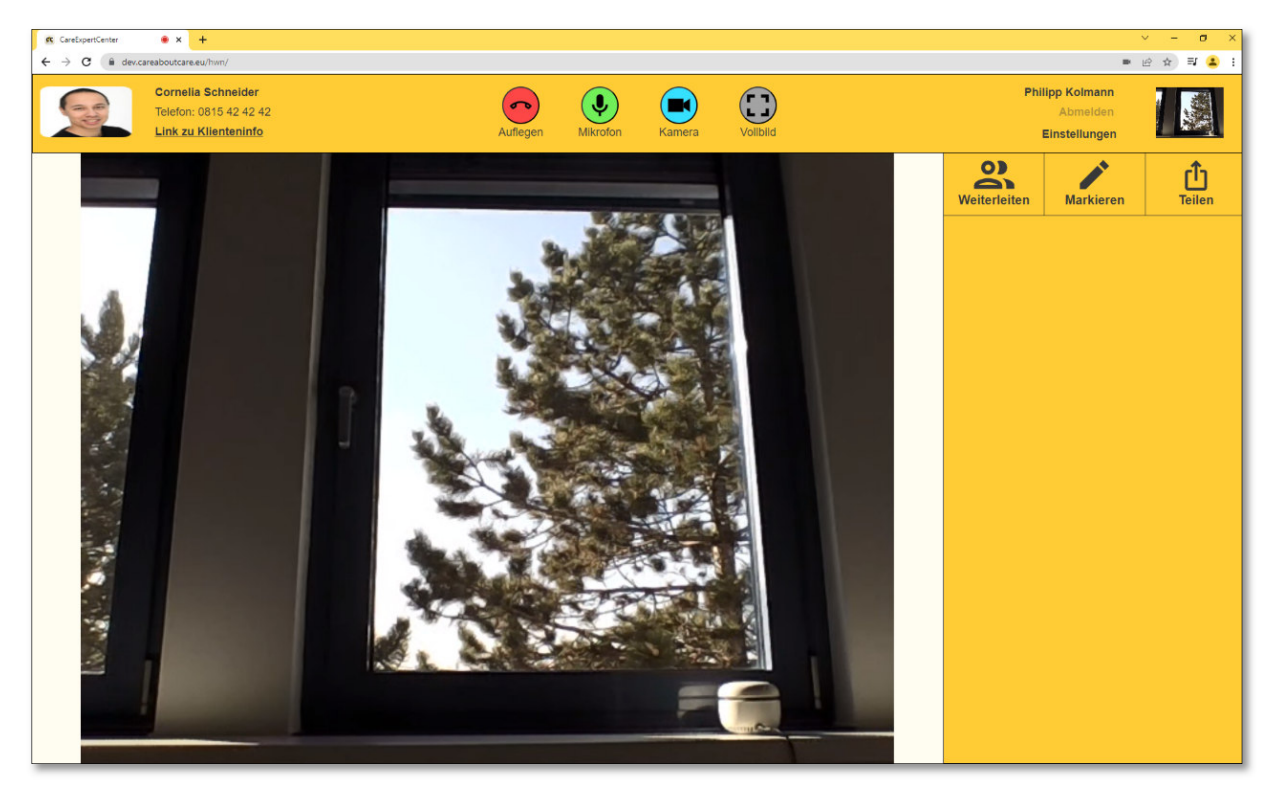

**Abbildung 6:** Aktiver Anruf

# **2.4 Weiterleiten**

Diese Werkzeuge sind im aktuellen Projektfortschritt **nicht verfügbar** (Abbildung 7).

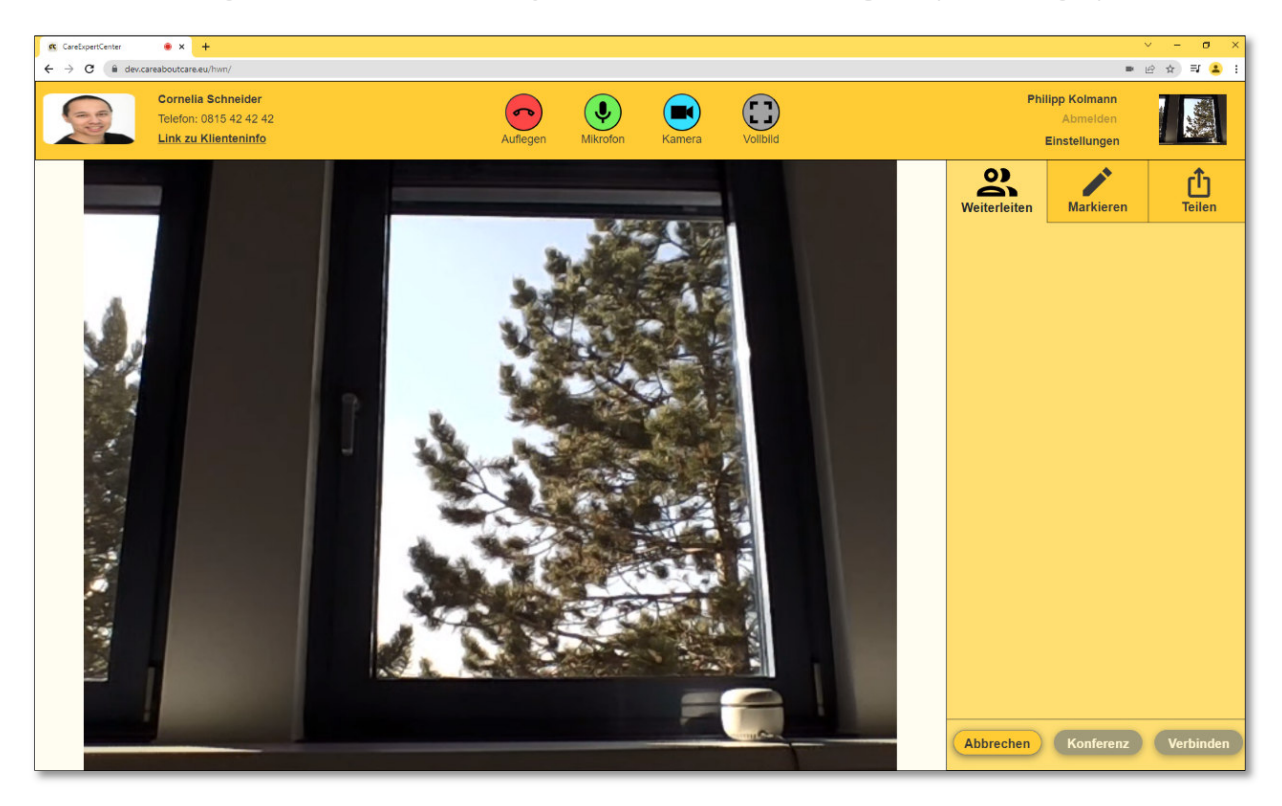

**Abbildung 7:** Weiterleiten

#### **2.5 Markieren**

Um Ihrem Gegenüber etwas auch bildlich besser zeigen zu können, können Sie eine Aufnahme des aktuellen Kamerabildes Ihres Gegenübers anfertigen und darauf mittels Rechteck, Kreis, Pfeil und Freihand Hinweise anfügen und dieses Bild dann übertragen.

Um eine Bildschirmaufnahme (siehe Abbildung 8) machen zu können, muss ein Anruf aktiv sein.

- 1. Rechts im Menü auf "Markieren" klicken
- 2. Bildschirm aufnehmen klicken
	- a. Der aufgenommen Screenshot wird anstatt des Videos dargestellt.
	- b. Das Video vom Gegenüber wird links oben statt dem Foto dargestellt.

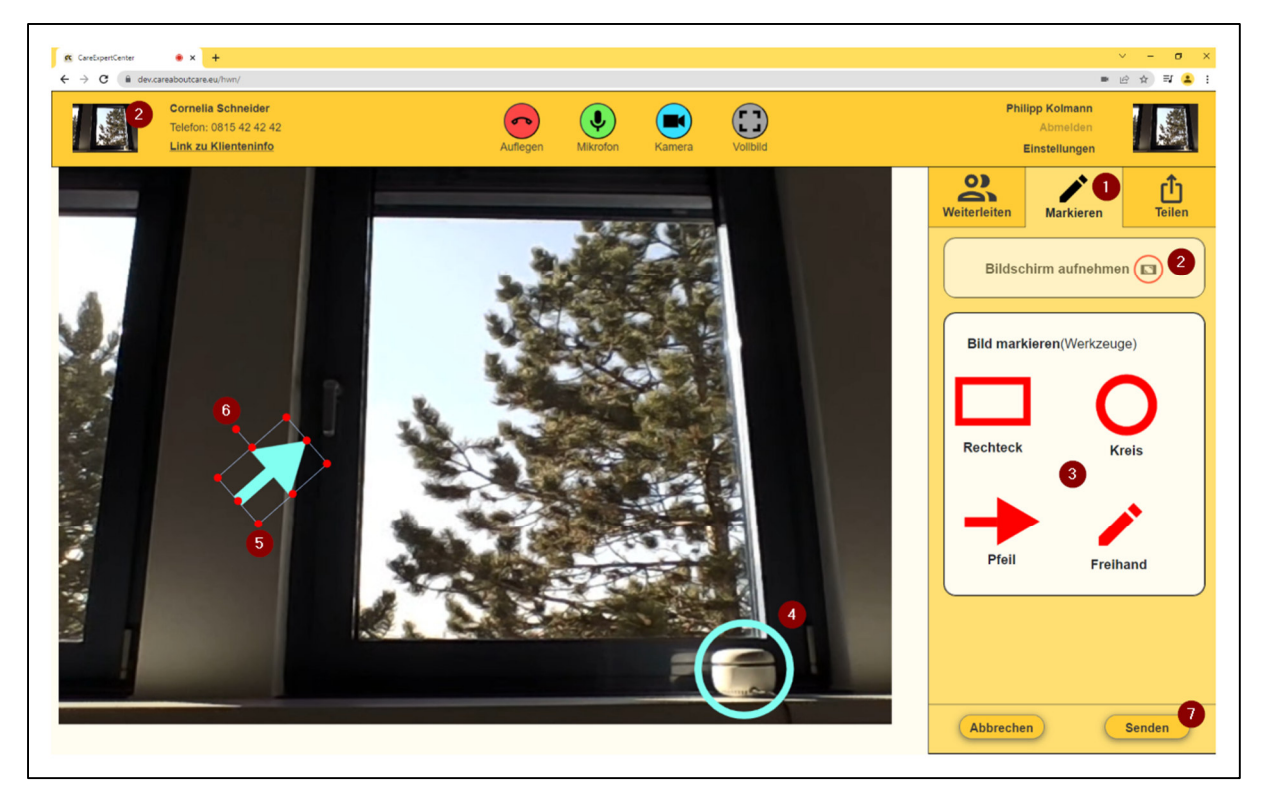

**Abbildung 8:** Bildschirm aufnehmen

- 3. Sobald das Bild aufgenommen wurde, können die Werkzeuge verwendet werden a. Einfach auf die Elemente klicken oder in das Bild hineinziehen.
- 4. Um die Elemente zu bewegen, einfach hineinklicken und verschieben
- 5. Mithilfe der roten angrenzenden Kreise kann die Größe verändert werden
- 6. Mithilfe des roten Kreises außerhalb können die Elemente rotiert werden
- 7. Wenn der Screenshot fertig bearbeitet wurde, kann dieser mit drücken auf "Senden" ans Gegenüber übertragen werden (siehe Abbildung 9).

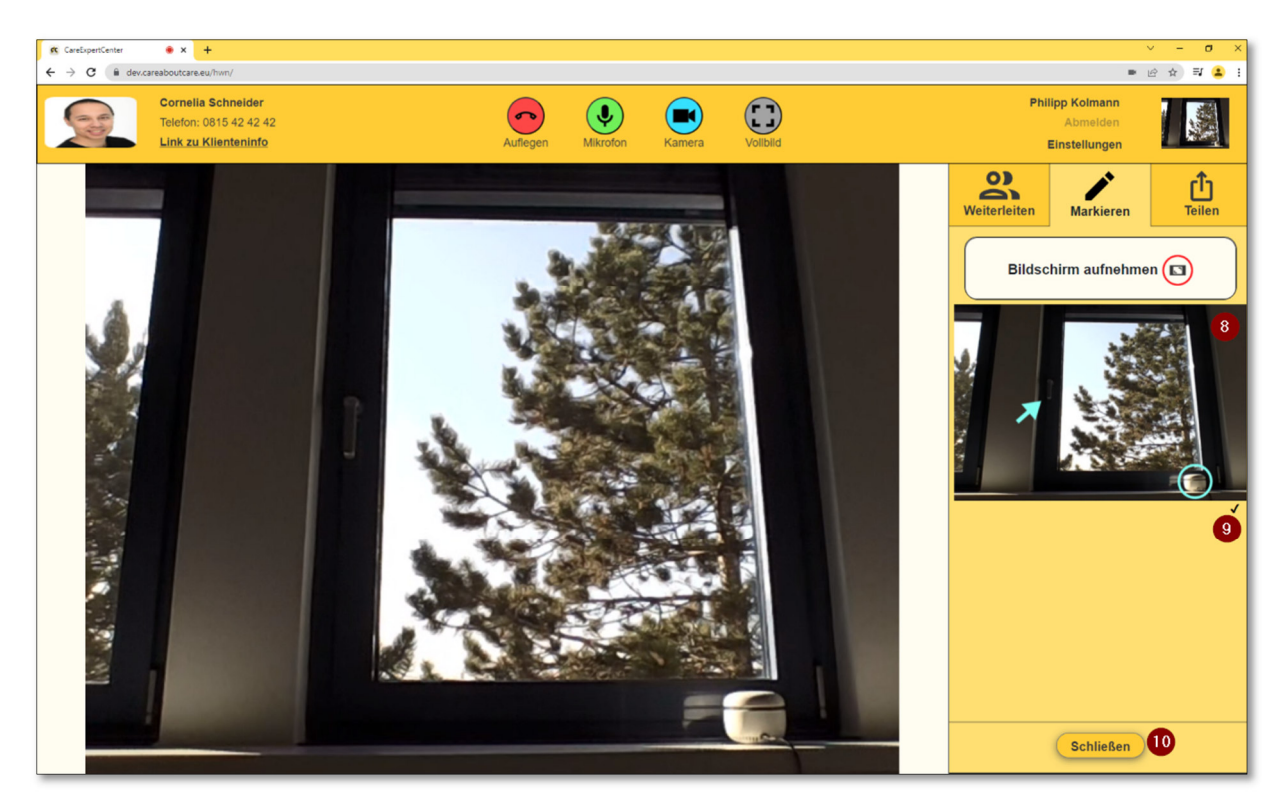

**Abbildung 9:** Markiertes Bild senden

- 8. Das markierte Bild wird nun rechts dargestellt, links ist wieder die Videoübertragung.
- 9. Bedeutungen der Hacken:
	- a.  $\blacktriangleright$  Wurde gesendet
	- b.  $\blacktriangleright$   $\blacktriangleright$  (in Schwarz) Ist angekommen
	- c.  $\vee$  (in Blau) wird dargestellt
	- d. Die Darstellung auf der HoloLens kann einige Sekunden zeitversetzt stattfinden.
- 10. Sobald auf Schließen geklickt wird, wird das Bild auch auf der HoloLens geschlossen und nicht mehr angezeigt.
- 11. Wenn das Bild auf der HoloLens geschlossen wird, wird dieses auch im CXC geschlossen.

### **2.6 Teilen**

Im Untermenu "Teilen" (siehe Abbildung 10) kann auch noch der gesamte Bildschirm mit dem Gegenüber geteilt werden. Bild- und Video-Teilen sind im aktuellen Projektfortschritt **nicht verfügbar**.

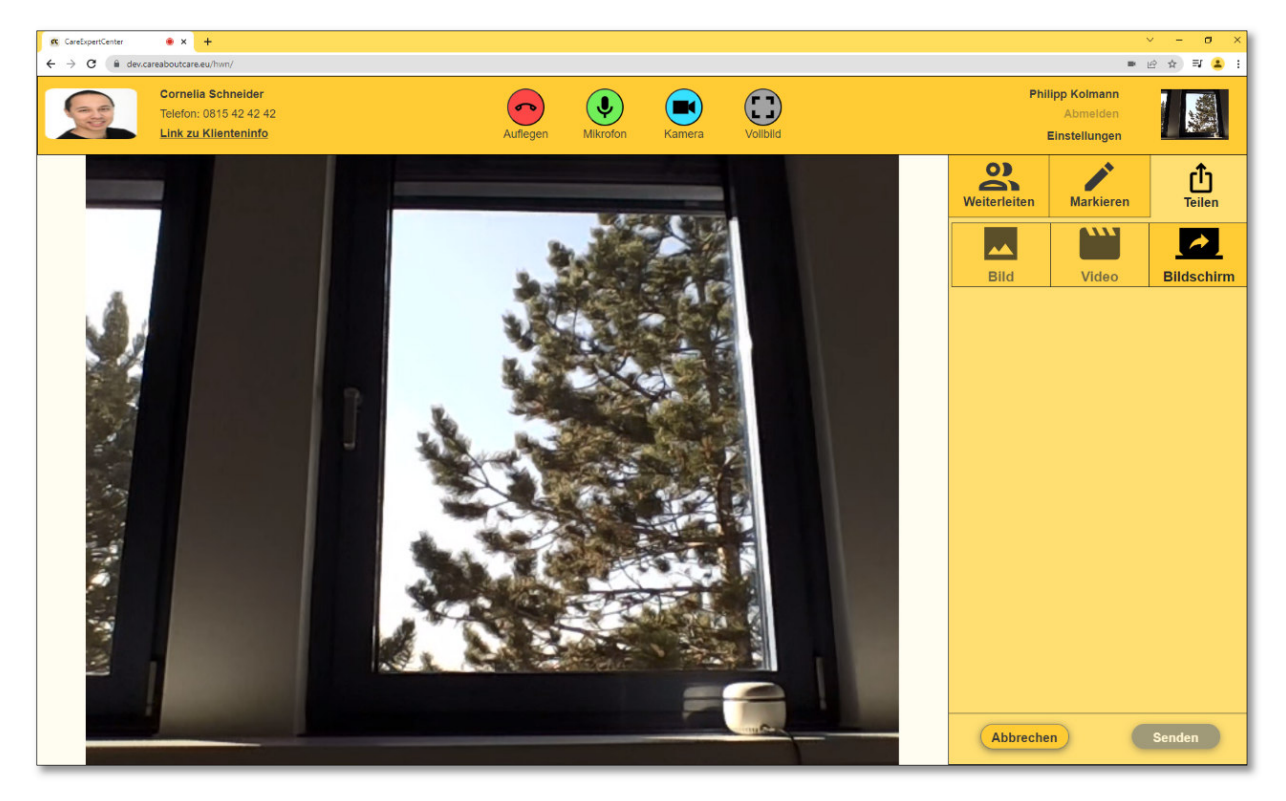

**Abbildung 10:** Bildschirm teilen

# **3 Einstellungen**

### **3.1 Geräteeinstellungen**

In den Einstellungen können Sie (falls notwendig) die Audio Ein- und Ausgabegeräte, sowie die Videokamera verändern (siehe Abbildung 11).

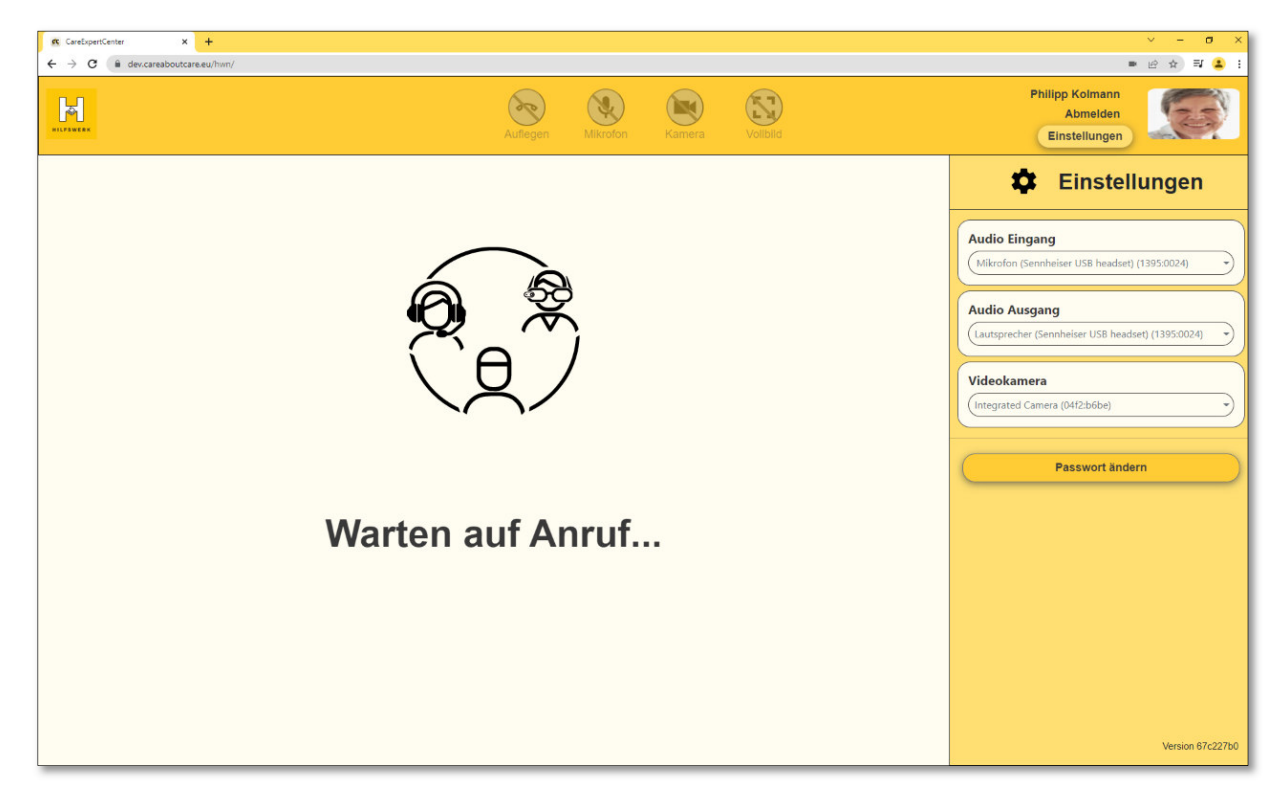

**Abbildung 11:** Einstellungen

# **3.2 Passwort ändern**

Wenn Sie Ihr Passwort ändern wollen (siehe Abbildung 12), können Sie das auch unter den Einstellungen machen.

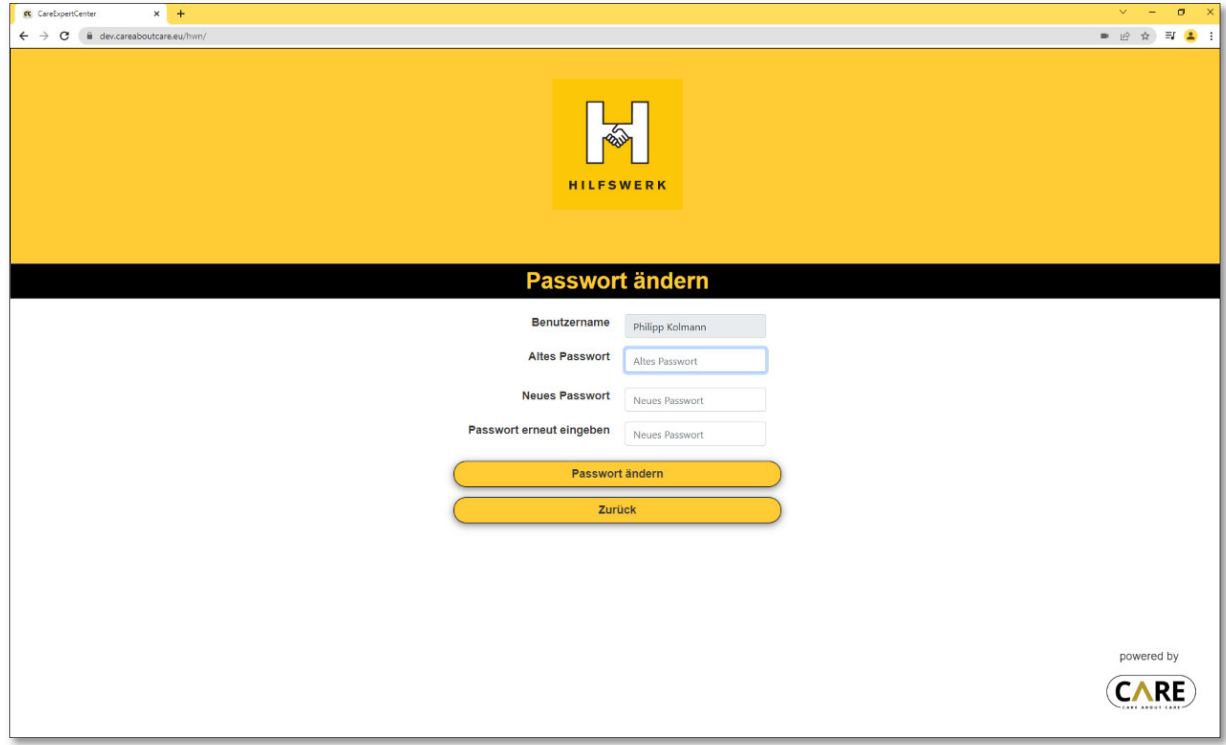

**Abbildung 12:** Passwort ändern